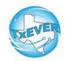

# Birth Registrar Local Administrator TxEVER Cheat Sheet

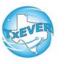

#### Add a New User:

- 1. Go to Global, Tools --> Security --> User Management
- 2. Enter new user's information and password (or click generate password, click create user
- 3. Add user's location
- 4. Add user's contact preferences
- 5. Create user's security pin (click "Generate Pin")
- 6. Add user's security processes
  - For Hospitals and Birthing Centers -assign "Birth-Certifier" and "Birth Clerk" folders
  - For data entry only (no pin) -assign "Birth Clerk Folder"
  - For Midwives -assign "Birth-Midwife" folder
- 7. Authorize user to complete AOPs
  - Go to Tools —> Security —> AOP User Management Select new user and enter AOP training information.
  - Save
- 8. Update user in library maintenance table (for certifiers only)
  - Go to User Management —> Select user from your location—> Click "Check Linked Library Details"
  - Add required information. Save

#### Reset Password:

- 1. Go to Global, Tools -> Security -> User Management
- 2. Search for user, select the name, enter a new password or click auto

generate password, save

### Reset Pin:

- 1. Go to Global, Tools —> Security —> User Management
- 2. Search for user, select the name, click Add/Edit Processes
- 3. Click "Generate Pin." This resets the pin and emails the user

### Unlock, Deactivate, or Reactivate User:

- 1. Go to Global, Tools -> Security -> User Management
- 2. Search for user, select the name
- 3. Click "Unlock User" to unlock a user
- **4.** Click "Deactivate User" to deactivate a user. This button then changes to "Reactivate User" to allow reactivation.

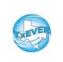

# Birth Registrar Local Administrator TxEVER Cheat Sheet

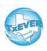

Website: https://txever.dshs.texas.gov/TxEverUI/Welcome.htm

Help Desk Email: help-txever@dshs.texas.gov

#### User Enrollment Form and Review Enrollments:

- 1. New user clicks "User Enrollment" on TxEVER home page
- 2. New user fills out form to create new user or add a location

3. Local Administrator goes to global, Tools —> Utilities —> Review Enrollments

- 4. Select type of enrollment request then click search
- 5. Click "Create New User" next to the person's name
- 6. Select a user ID and click submit

7. Go to Global, Tools —> Security —> User Management to select user's name and add locations and processes to the new user

8. Go to Tools —> Security —> AOP User Management to

authorize that user to do AOPs

9. Update the library maintenance table by going to Go to User Management —> Select user from your location—> Click "Check Linked Library Details"

### Diacritical Marks:

Press and hold "ALT" key, type 3 digit code, release the "ALT" key

| ALT<br>Code | Diacritical<br>Mark | ALT<br>Code | Diacritical<br>Mark | ALT<br>Code | Diacritical<br>Mark |
|-------------|---------------------|-------------|---------------------|-------------|---------------------|
| 128         | Ç                   | 0194        | Â                   | 0204        | Ì                   |
| 142         | Ä                   | 0192        | À                   | 0211        | Ó                   |
| 144         | É                   | 0195        | Ã                   | 0210        | Ò                   |
| 153         | Ö                   | 0235        | Ë                   | 0213        | Õ                   |
| 154         | Ü                   | 0200        | È                   | 0218        | Ú                   |
| 165         | Ñ                   | 0205        | ŕ                   | 0217        | Ù                   |

Questions? Contact the TxEVER team at help-txever@dshs.texas.gov or 512-776-3010. 8/2022 version 2.0